## **TRES IMPORTANT : Procédure à effectuer sur le(s) poste(s) en Windows 7**

## **Si votre poste et sous Windows XP, vous pouvez ignorer cette procédure**

Cliquez sur Démarrer Puis Panneau de configuration

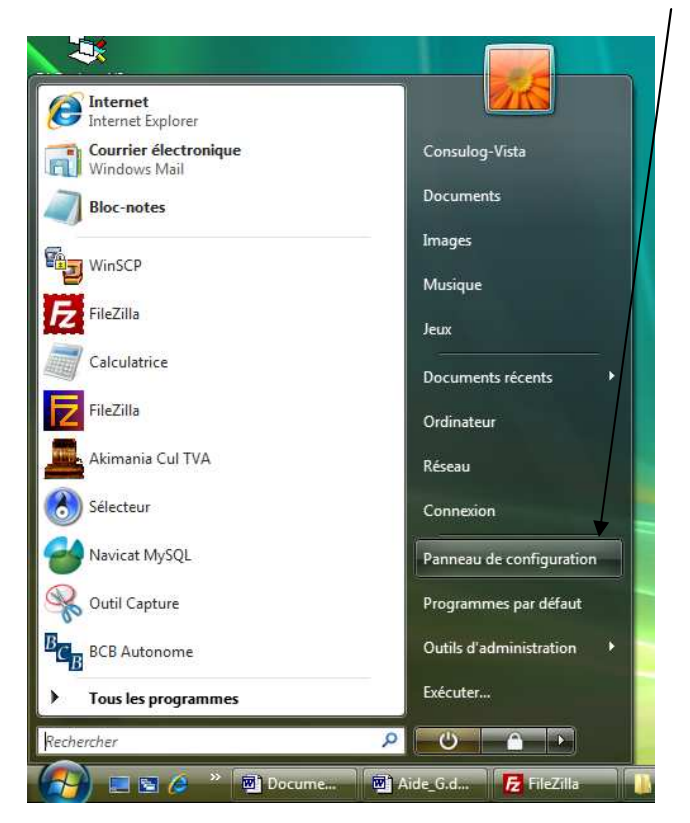

Dans la Fenêtre suivante, cliquez sur « Comptes d'utilisateurs et protection des utilisateurs (en vert) »

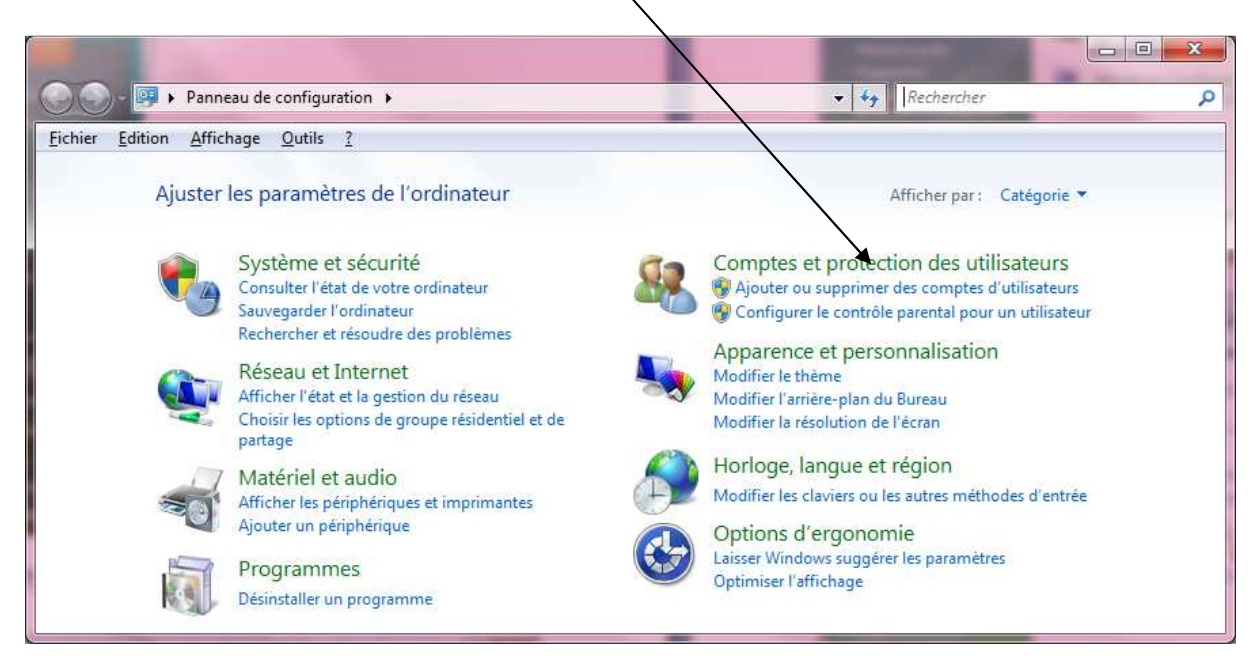

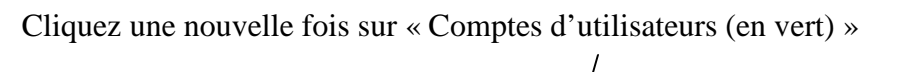

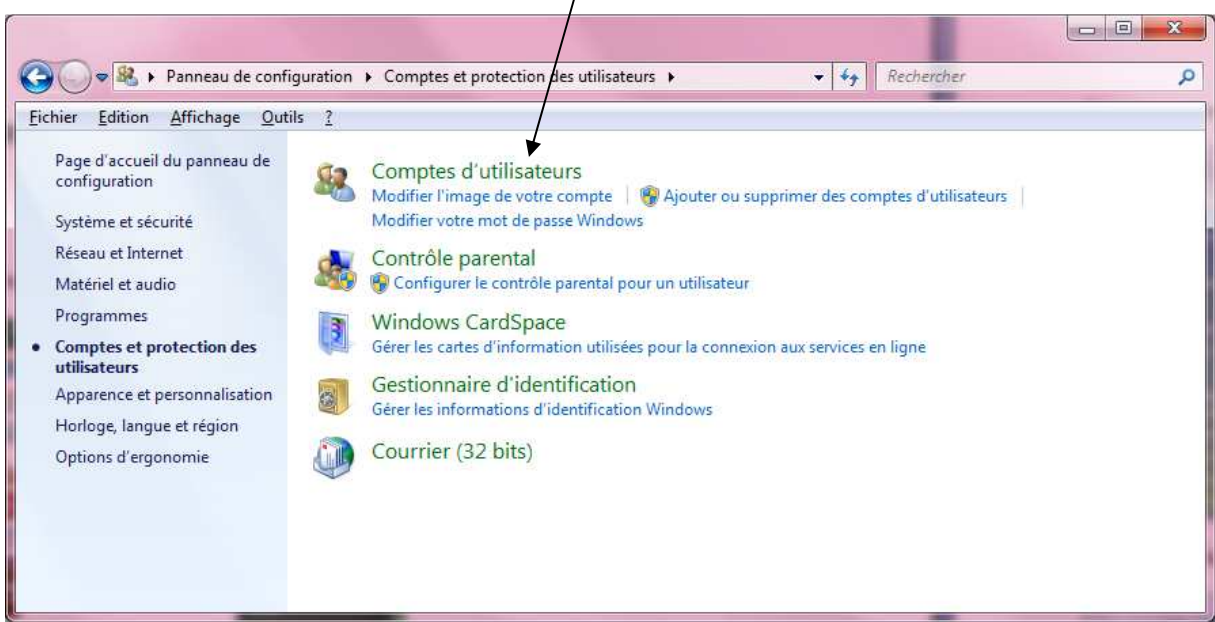

Cliquez sur « Activer ou désactiver le contrôle des comptes d'utilisateurs»

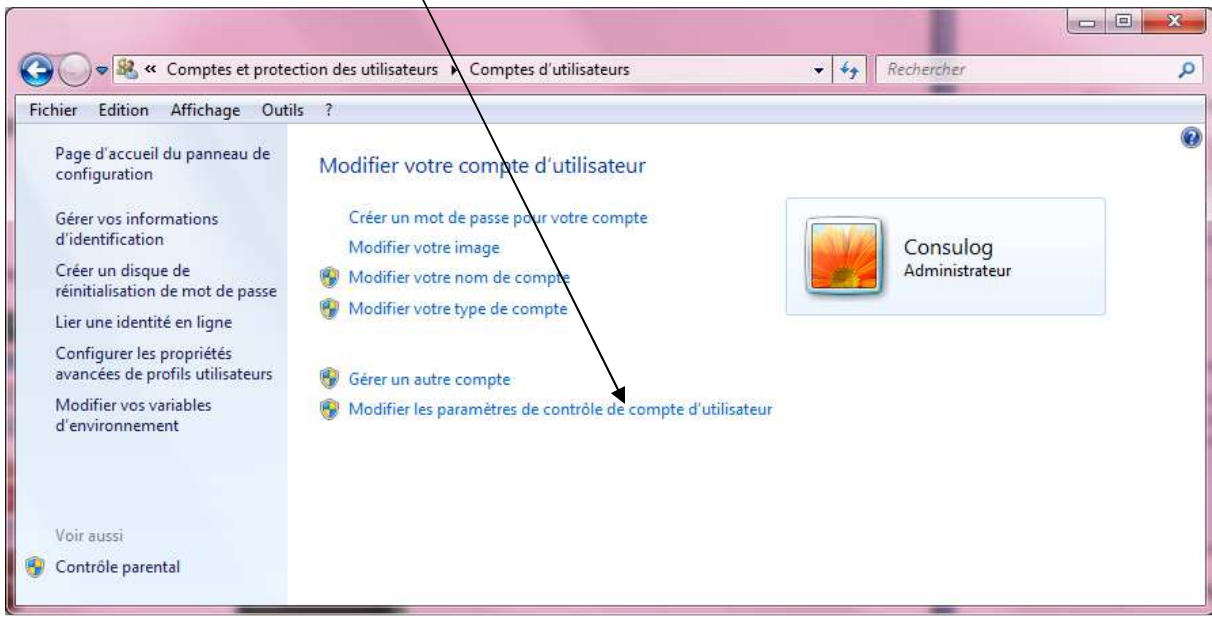

Baissez le niveau de sécurité au minimum et redémarrez votre machine (primordiale sinon la restauration de la sauvegarde ne fonctionnera pas)

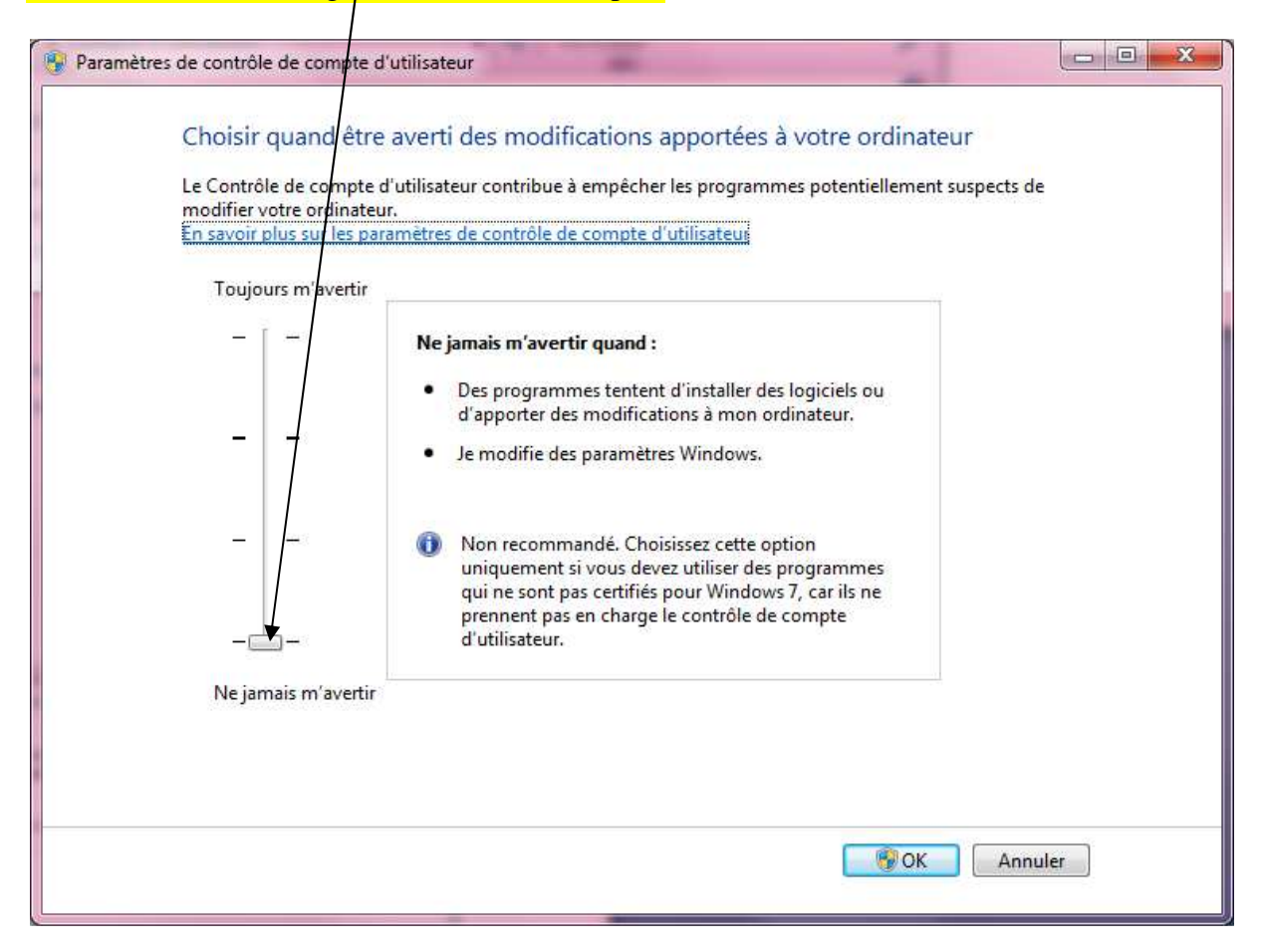